# 5 Navigation

In this chapter you will learn about

various navigation movements, for two types of computers

### 5.1 Navigate with a mouse

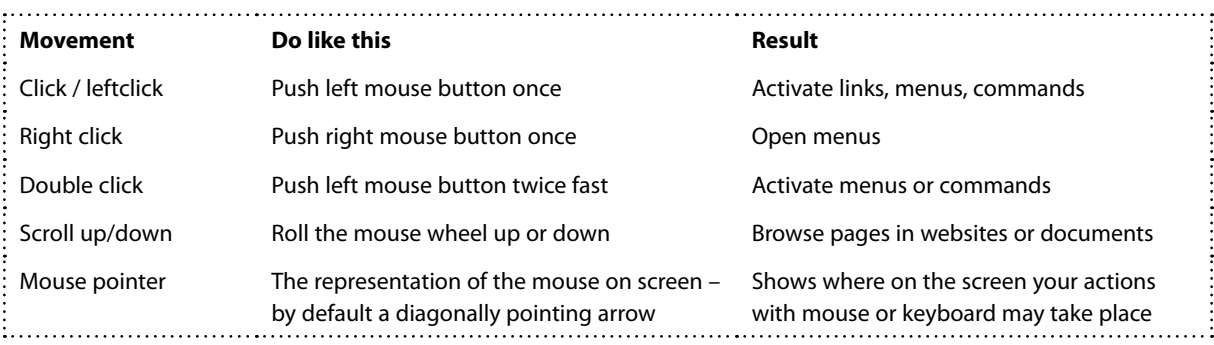

Excellent Economics and Business programmes at:

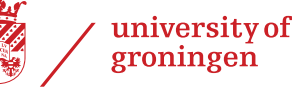

## **"The perfect start of a successful, [international career."](http://bookboon.com/count/advert/5e8cd819-4ddd-4941-a6bb-a16900eac393)**

### *CCK HERE*

to discover why both socially and academically the University of Groningen is one of the best

Download free eBooks at bookboon.com

www.rug.nl/feb/education

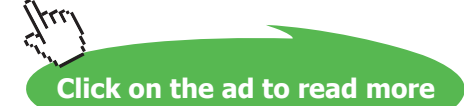

#### **Hot Corners**

Pay attention to the corners of the screen. Some call them Hot Corners!

If you place the mouse pointer in the upper left corner of the screen, you see a thumbnail picture of an alternative User Interface, e.g. Start screen or Desktop (read more in chapter 6 Graphic User Interfaces...).

If you place the mouse pointer in the lower left corner of the screen, you see a Windows-button. Read more about this in chapter 6.1.1 Navigate to the Start screen).

If you place the mouse pointer in the upper right corner of the screen, to get access to Charms (read more in chapter 7 Charms).

If you place the mouse pointer in the lower right corner of the screen, and hold it there, you will see the Desktop (read more in chapter 6.10.8 Aero functions).

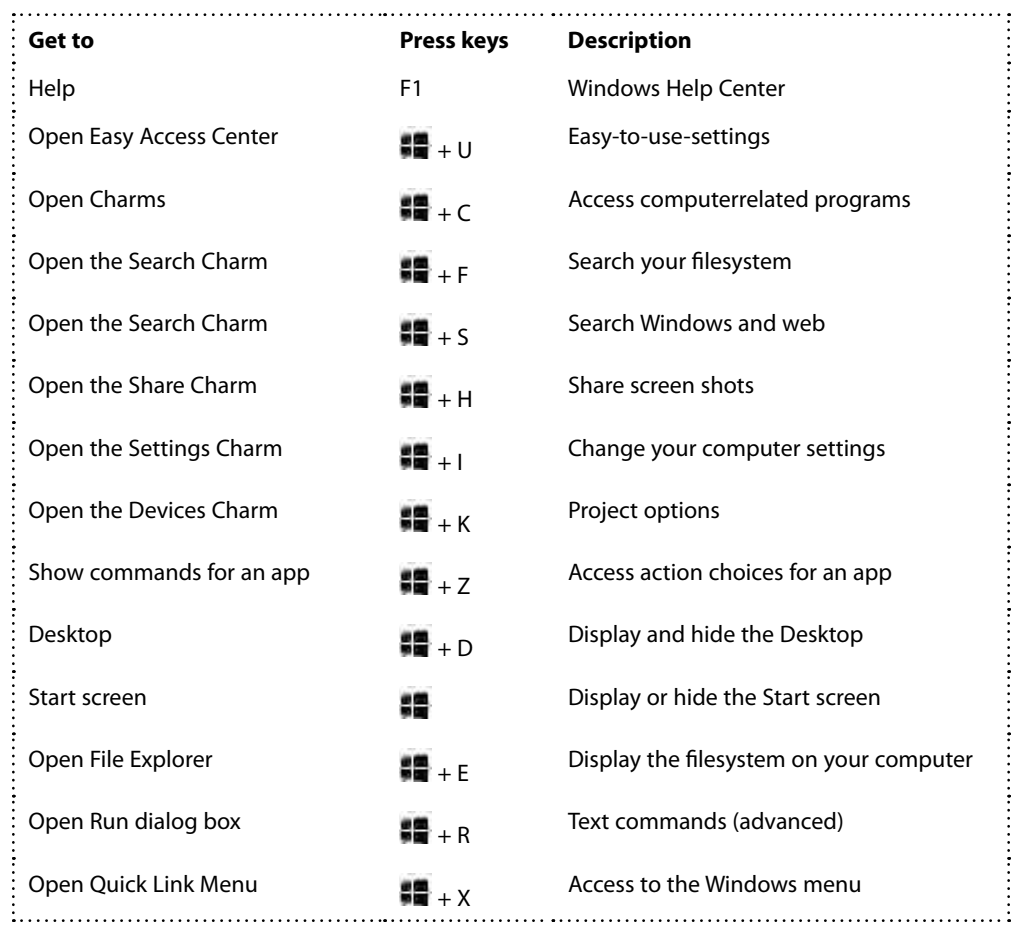

### 5.1.2 Navigate with keyboard (chosen shortcuts)

To see a list of the new keyboard shortcuts for windows 8.1, click [here](http://web.archive.org/web/20141002173317/http:/windows.microsoft.com/en-us/windows-8/new-keyboard-shortcuts). To see an overview of all keyboard shortcuts click [here.](http://web.archive.org/web/20141023071658/http:/windows.microsoft.com/en-us/windows/keyboard-shortcuts)

Download free eBooks at bookboon.com

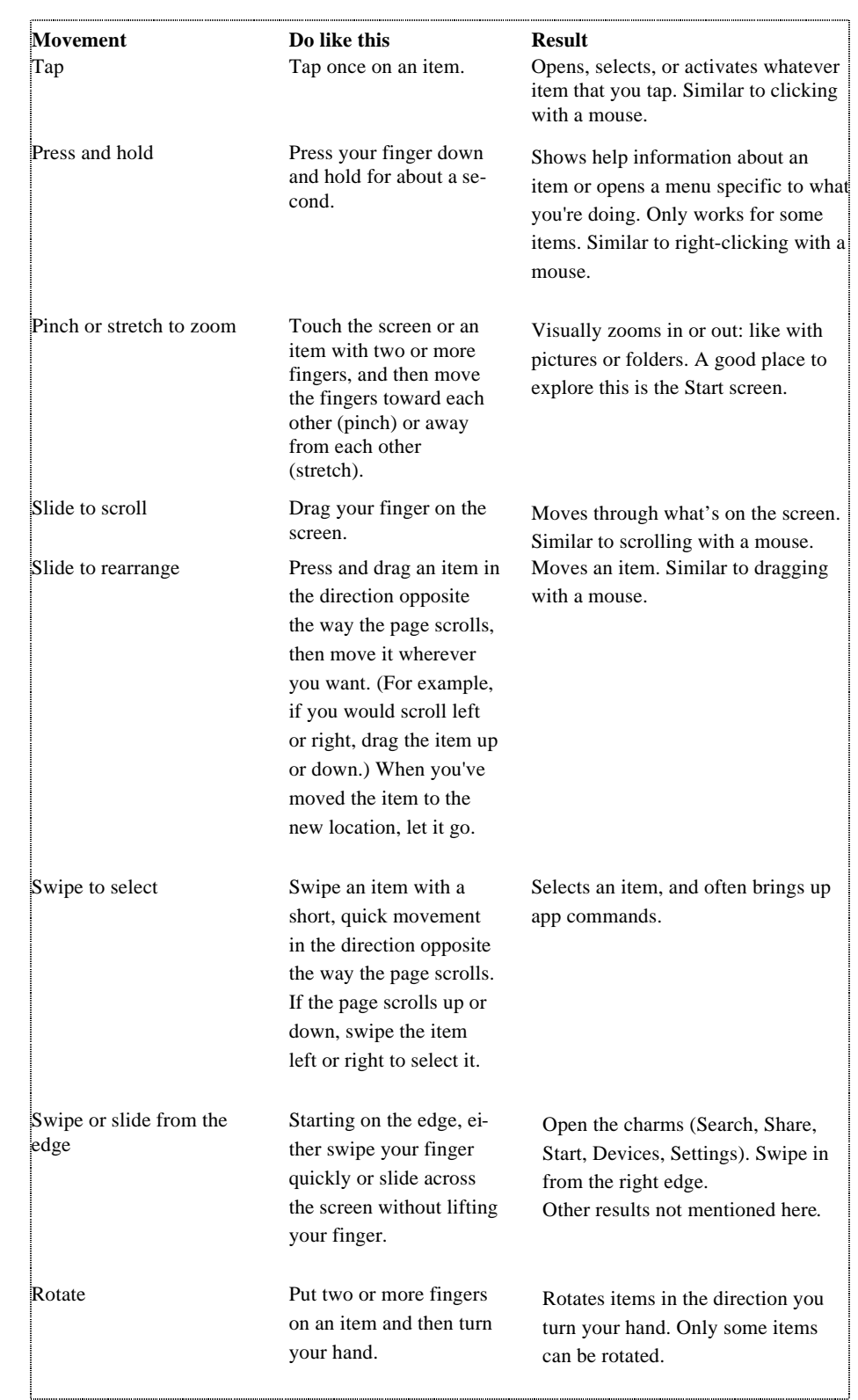

### 5.1.3 Navigate on a touchscreen (chosen movements)

For more information about navigation on touch screens click [here](http://web.archive.org/web/20141023070953/http:/windows.microsoft.com/en-us/windows-8/getting-around-tutorial).

Download free eBooks at bookboon.com